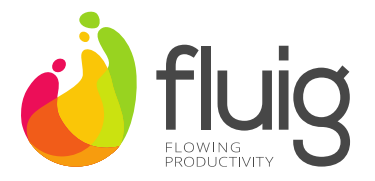

## **Check-list de conversão Fluig**

- 1. Conferir procedimentos para o serviço/instância do SGBD Microsoft SQL Server, descritos na URL: <http://tdn.totvs.com/pages/viewpage.action?pageId=73078837>
- 2. Crie uma nova base de dados com *Charset* (*Collate*/*Collation*) *Latin1\_General\_CI\_AS*;
- 3. Após a criação, sem nenhuma conexão a esta deve ser executado o comando:

ALTER DATABASE [fluig] SET READ COMMITTED SNAPSHOT ON;

As configurações de *Charset* (*Collate*/*Collation*) das bases de dados podem ser consultadas através da instrução:

```
SELECT [name] , [is read committed snapshot on] , [collation name]
FROM [sys].[databases]
WHERE [name] LIKE 'fluig%';
```
- 4. Instale a versão mais atual Fluig e configurar para apontar para esta base de dados (fluig);
- 5. Inicializar o serviço Fluig, e acompanhar o LOG, para se certificar de que toda a inicialização foi bem sucedida, sem erros graves, como falha na conexão com o SGBD;
- 6. Após o serviço ter finalizado a inicialização (com a mensagem "WCM DEPLOY STARTED in" incluída no LOG) pare o serviço Fluig;
- 7. Gere um DUMP desta base de dados, com toda estrutura de tabelas e campos. Para o SGBD Microsoft SQL Server utilize o procedimento a seguir:
	- 7.1. Clique com o botão direito do mouse sobre a base de dados;
	- 7.2. No menu suspenso escolha a opção *Tarefas* > *Gerar Scripts...*;
	- 7.3. Clique no botão *Próximo >* para passar a apresentação da Introdução do assistente para *Gerar e Publicar Scripts*;
	- 7.4. Deixe selecionada a opção para *Gerar script de todo o banco de dados e todos os objetos de banco de dados* e clique no botão *Próximo >*;
	- 7.5. Na tela seguinte, no grupo *Tipo de Saída* e no grupo abaixo selecione a opção *Salvar na nova janela de consulta*;
	- 7.6. Clique no botão *Avançado*;
	- 7.7. Na tela de *Opções de Script Avançadas* altere a opção *Agrupamento de Scripts* para *True* e clique no botão *OK*;
	- 7.8. Ao retornar a tela anterior (*Gerar e Publicar Scripts*) clique no botão *Próximo >*;

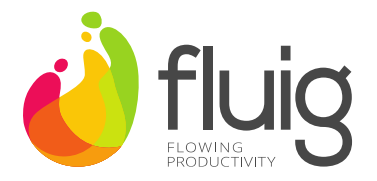

- 7.9. Na etapa a seguir revise as configurações para geração do script da base. Clique no botão *Próximo >*;
- 7.10. Torne à janela do *Microsoft SQL Server Management Studio*;
- 7.11. Na nova janela aberta com o script comente/remova as primeiras  $\lim$ has, até a instrução USE [fluig];
- 8. Selecione e exclua todas as tabelas desta nova base de dados;
- 9. Execute o script DUMP gerado nesta nova base de dados para criar toda a estrutura, e sem nenhum registro;
- 10.Proceda com a desativação das chaves (*constraints*) nas tabelas da base de dados. Para o SGBD Microsoft SQL Server utilize a instrução a seguir:
	- 10.1. Abra uma janela de *Nova Consulta* (menu *Arquivo* > *Novo* > *Consulta do Mecanismo de Banco de Dados*);
	- 10.2. Insira a consulta abaixo e a execute na nova base de dados DECLARE @TABLENAME VARCHAR(8000) DECLARE @TABLENAME\_HEADER VARCHAR(8000) DECLARE TNAMES\_CURSOR CURSOR FOR

```
SELECT [name]
from [sys].[tables]
OPEN TNAMES_CURSOR
  FETCH NEXT FROM TNAMES CURSOR INTO @TABLENAME
        WHILE (@@FETCH STATUS \langle > -1 \rangleBEGIN
               IF (@@FETCH STATUS \langle > -2 \rangleBEGIN
               SELECT @TABLENAME HEADER = 'ALTER TABLE ' +
RTRIM(UPPER(@TABLENAME)) + ' NOCHECK CONSTRAINT ALL; '
              --Alterar o NOCHECK para CHECK para depois 
habilitar as constraints
              PRINT @TABLENAME_HEADER
         END
  FETCH NEXT FROM TNAMES_CURSOR INTO @TABLENAME
END
SELECT @TABLENAME_HEADER = '************** Fim das Tabelas
*************'
PRINT @TABLENAME_HEADER PRINT ' '
DEALLOCATE TNAMES CURSOR
```
- 10.3. Copie o resultado e cole em uma janela de *Nova Consulta* e execute (na nova base de dados);
- 11.Com os serviços Fluig parados realize a importação dos dados a partir da base de dados antiga, com um assistente de importação e exportação de dados, por exemplo. Para o SGBD Microsoft SQL Server utilize o procedimento:
	- 11.1. Clique com o botão direito do mouse sobre a nova base de dados;
	- 11.2. No menu suspenso selecione a opção *Tarefas* > *Importar Dados...*;
	- 11.3. Na tela de apresentação do *Assistente de Importação e Exportação do SQL Server* clique no botão *Avançar >*;

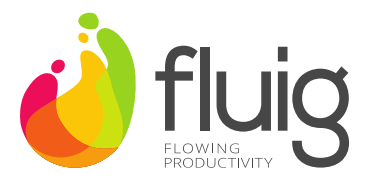

- 11.4. No campo *Fonte de dados* selecione a opção *SQL Server Native Client* (ao final é exibido o número da versão, utilize a mesma equivalente à versão do serviço de banco de dados);
- 11.5. No campo *Nome do servidor* indique (digite ou selecione na caixa suspensa) o servidor e instância que possui a base de dados anterior (que deverá ser compatibilizada / normalizada);
- 11.6. No grupo *Autenticação* utilize o método que permite acesso a todos os dados desta base de dados anterior. É recomendado o uso de um usuário com permissão de *db\_owner*;
- 11.7. Selecione ou digite, no campo *Banco de dados*, a base antiga e clique no botão *Avançar >*;
- 11.8. Na tela com título para *Escolher um Destino* deve vir preenchido os campos com informações de acesso a esta nova base de dados. Se as informações estiverem incorretas ou incompletas queira corrigi-las, e clique no botão *Avançar >*;
- 11.9. A seguir na tela com título *Especificar Cópia ou Consulta de Tabela* selecione a opção *Copiar dados de uma ou mais tabelas ou exibições* e clique no botão *Avançar >*;
- 11.10. Na tela de título *Selecionar Tabelas e Exibições de Origem*, clique na primeira caixa de seleção que está nos títulos da listagem de *Tabelas e exibições*;
- 11.11. Com todos selecionados clique no botão *Editar Mapeamentos...*;
- 11.12. Na caixa *Configurações de Transferência* marque a caixa de seleção *Habilitar inserção de identidade* e então no botão *OK*;
- 11.13. Tornando à janela anterior, *Selecionar Tabelas e Exibições de Origem*, clique no botão *Avançar >*;
- 11.14. Na tela com título *Revisar Mapeamento de Tipo de Dados* clique no botão *Avançar;*
- 11.15. Na tela com título *Executar Pacote* marque a caixa de seleção *Executar imediatamente* e clique no botão *Avançar;*
- 11.16. Na tela com título *Concluir Assistente*, após revisar as ações clique no botão *Avançar;*
- 11.17. Na tela a seguir de execução das ações ao final deve ser exibida a informação de que a importação foi realizada com sucesso.
- 12.Realizar o procedimento de repasse das permissões de acesso aos devidos usuários na nova base de dados. Esta podem ter sido perdidas;
- 13.Apagar os diretórios temporários (tmp, log e data), localizados no caminho <INSTALL\_FLUIG>/jboss/standalone;
- 14.Alterar no arquivo de configuração, localizado no caminho <INSTALL\_FLUIG>/jboss/standalone/standalone.xml, a configuração para acesso à base de dados para uso da nova base;
- 15. Reiniciar o serviço;
- 16.Realizar as validações desejadas e uso da nova instalação;